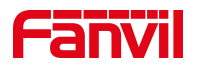

# 方位 IP 话机 无法正常挂断电话

版本: <1.1>

发布日期: <2020/11/3>

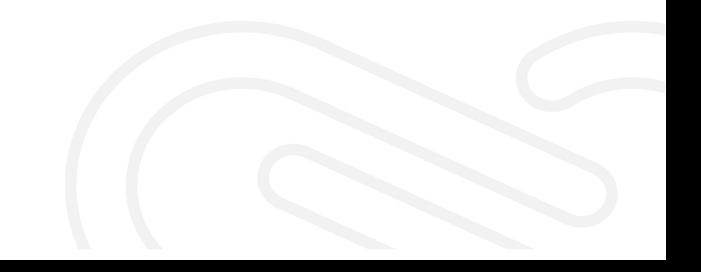

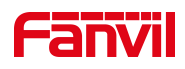

## 目录

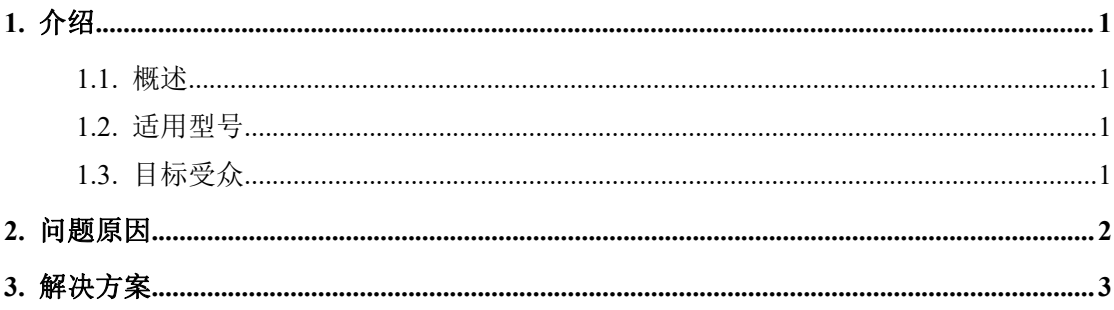

深圳方位通讯科技有限公司

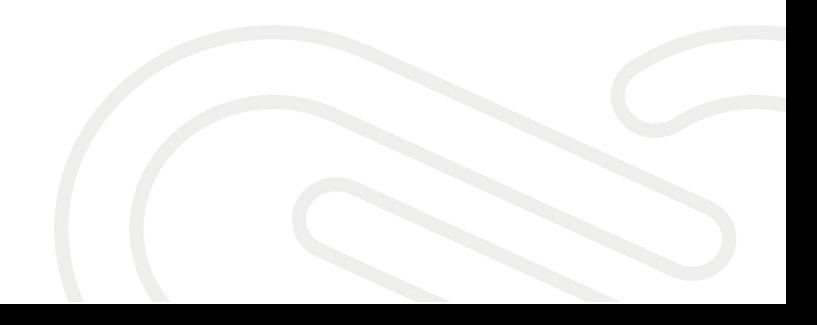

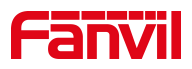

### <span id="page-2-0"></span>**1.** 介绍

#### <span id="page-2-1"></span>**1.1.** 概述

话机振铃后,被叫摘机接听,通话建立语音正常。被叫挂断电话,回到 待机状态。但是主叫依然在通话中,无法自动结束通话。

#### **1.2.** 适用型号

<span id="page-2-2"></span>方位话机所有型号。

#### **1.3.** 目标受众

<span id="page-2-3"></span>此文档适用于所有遇到此问题的用户。

深圳方位通讯科技有限公司

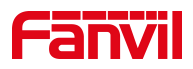

## <span id="page-3-0"></span>**2.** 问题原因

被叫挂断电话时会发主动发 bye 消息给主叫,请求结束通话。由于话机 的请求消息,会发给之前收到消息里 VIA 字段里带的地址。某些部署在内网, 但是通过 NAT 映射到公网的 PBX 发的 SIP 消息里,VIA 字段带的却是私网的地 址,导致我们话机后续的请求消息,不能正确送达对端。无法挂断电话

深圳方位通讯科技有限公司

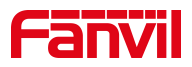

## <span id="page-4-0"></span>**3.** 解决方案

在话机的配置中,开启"Direct Contact"功能,使话机的请求消息可以 直接发到对方的 Contact 字段指定的地址; 操作步骤如下:

第一步: 在网页中登录话机,选择"系统" -- "系统配置" - "按鼠标 右键保存配置为 TXT 文件",选择"链接另存为",保存 config.txt。如图 所示:

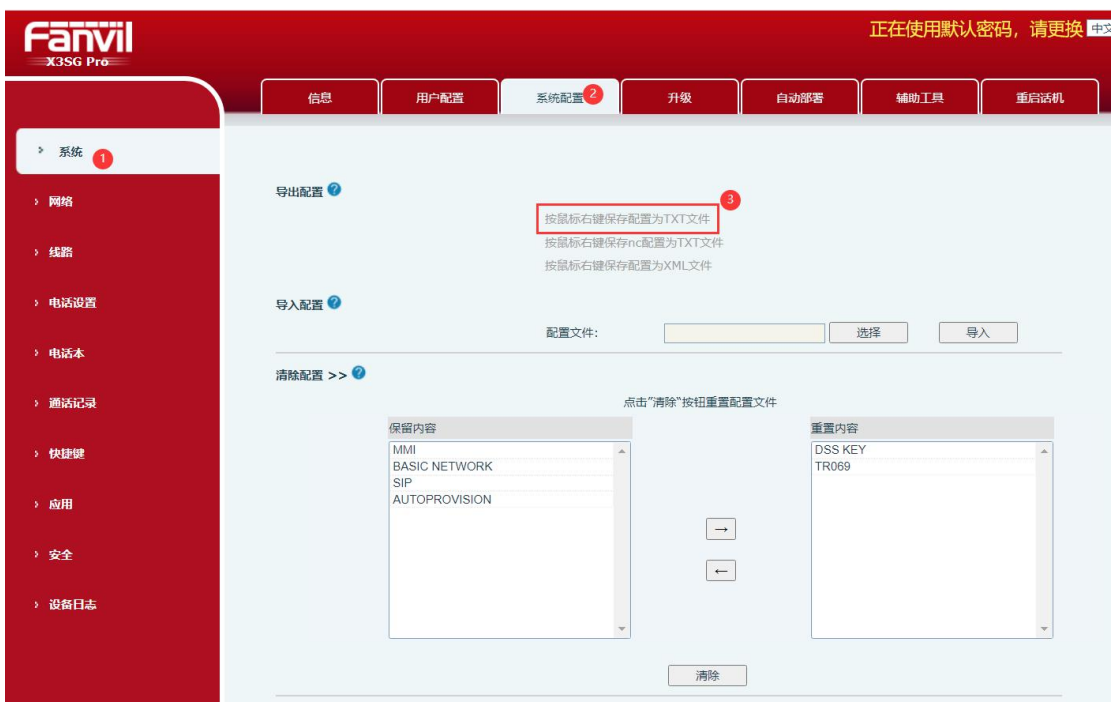

第二步: 打开 config.txt, ctrl+f 查找关键字 Direct Contact,

将 SIP1 Direct Contact : 0 和 SIP2 Direct Contact : 0 修改为 SIP1 Direct Contact :1, SIP2 Direct Contact :1 然后保存文件。

深圳方位通讯科技有限公司

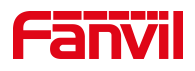

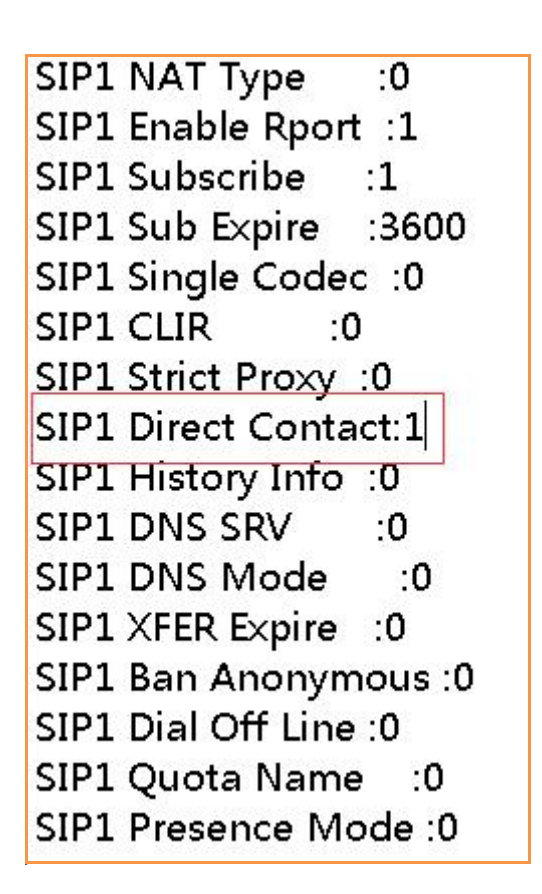

第三步: 在网页中登录话机,选择"系统" -- "系统配置" - "导入配 置",点击"选择",查找到刚才修改的 config.txt 文件,选中后,点击"导 入",等话机重启之后更新完成。

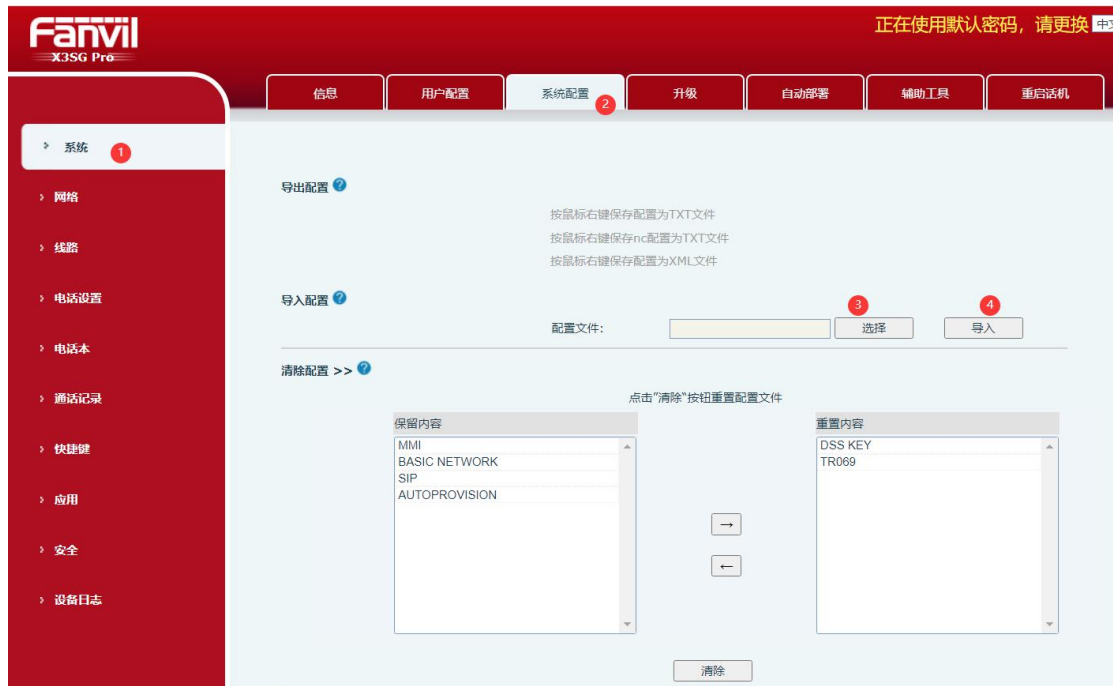

#### 深圳方位通讯科技有限公司